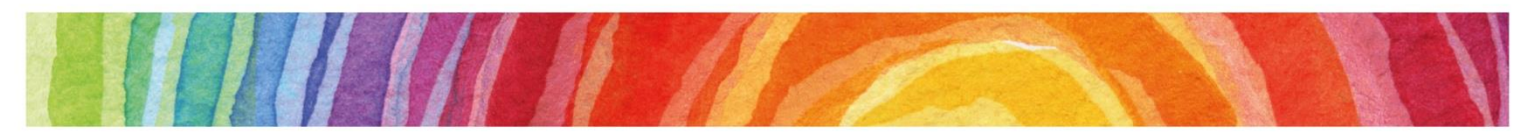

Department of Education

Queensland Early Childhood Education and Care Services Census 2020

# Child Record Collection upload instructions

### **Overview**

The Queensland Department of Education has been partnering with the following child care management software providers to make the 2020 Census easier for you to complete:

- Qikkids
- HeartBeat4Kidz
- Kidsoft
- Xplor
- HubWorks! (HubHello!)
- All Quality Child Care
- NumeroPro/Kidsoft

Services that provide a funded kindergarten program will be able to run a report from their administrative systems (*after 9 August*) and download the required child information necessary for census reporting. You will then be able to directly upload this report into the 2020 Census collection tool.

Your software company will provide information about how to find and create this report. Step two of the instructions below show you how to upload the report directly into the Census collection tool.

If you do not use any of the software listed above or if your software provider does not provide this report, you can also submit this information using an excel spreadsheet template. Go to [https://earlychildhood.qld.gov.au/about-us/publications-and-research/early-childhood-education](https://earlychildhood.qld.gov.au/about-us/publications-and-research/early-childhood-education-and-care-services-census)[and-care-services-census](https://earlychildhood.qld.gov.au/about-us/publications-and-research/early-childhood-education-and-care-services-census) , navigate to the template stored under the 'Child Upload' heading then follow the instructions in Step 1 below.

Please consult the [Child Upload Checklist](https://earlychildhood.qld.gov.au/aboutUs/Documents/child-upload-checklist.pdf) to ensure your spreadsheet contains the appropriate response to the questions.

### **Contents**

<span id="page-0-0"></span>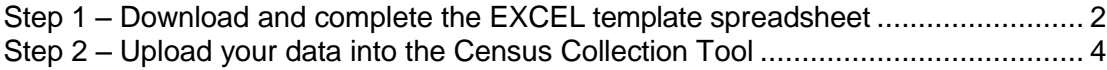

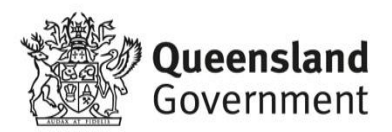

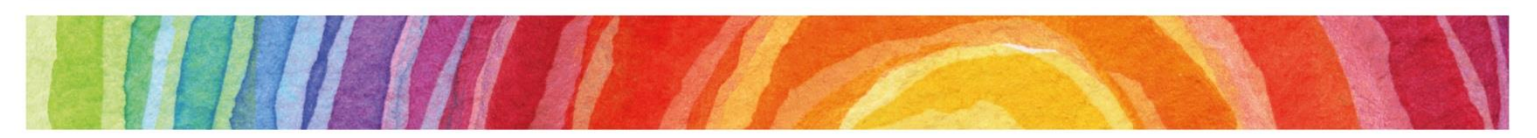

#### Step 1 – Download and complete the EXCEL template spreadsheet

For those services using the DoE supplied spreadsheet, please complete the following steps. Those who already have a report exported out of their software can skip to Step 2.

- 1. [Download](https://earlychildhood.qld.gov.au/aboutUs/Documents/ecec-census-child-upload-template.xls) and save the Excel spreadsheet to your desktop from the website.
- 2. Enter all information regarding all children enrolled in a kindergarten program within your service. Please note: You will be required to use codes rather than text to record this information. E.g. Male should be recorded as 1 and Female as 2. Please refer to the spreadsheet for all data entry requirements.

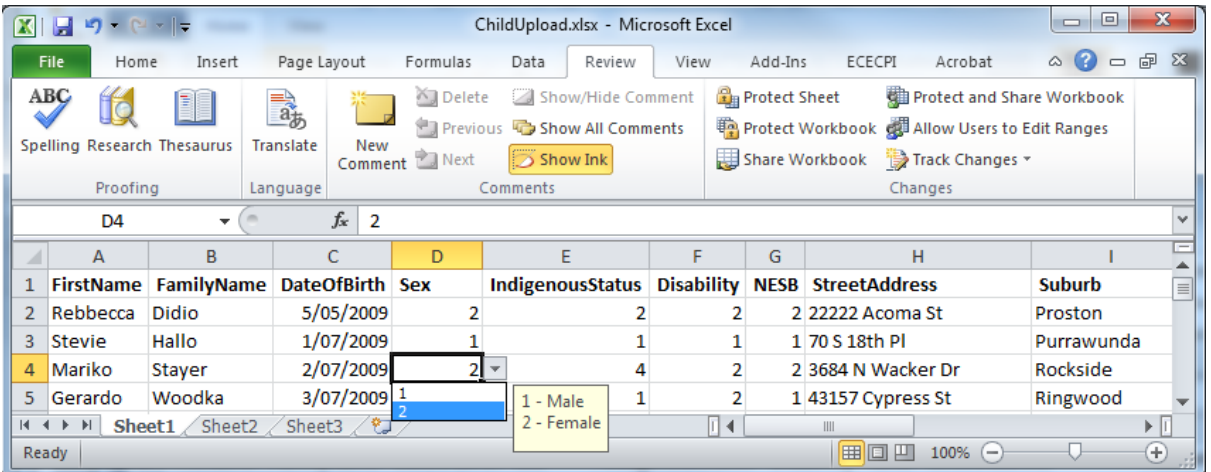

- 3. Please ensure that all names and address details are spelt correctly, particularly the suburb where the child resides. This will reduce the number of errors that will need to be corrected later.
- 4. Once you have completed all data you may then save your updated file as an Excel or CSV file.
- 5. To assist in entering data, the table below shows the information needed in each column.

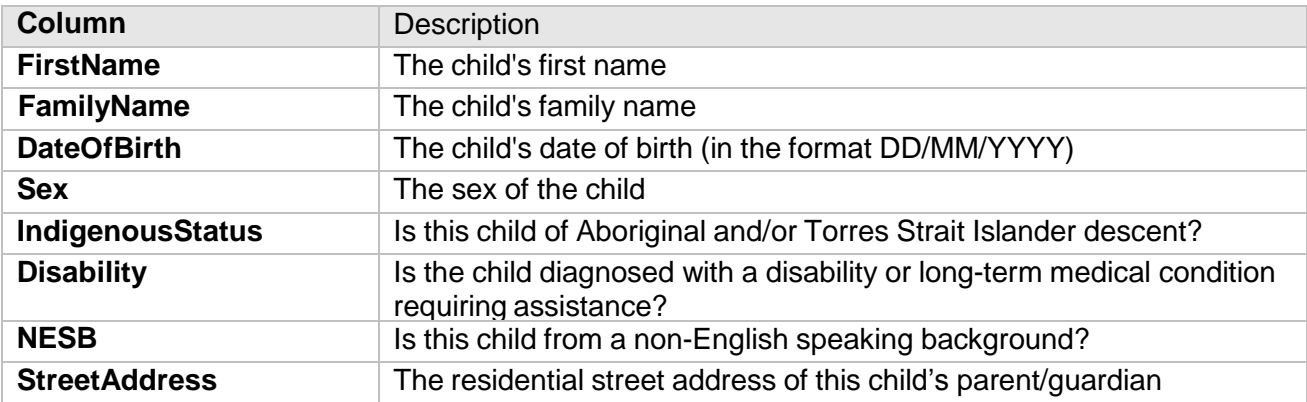

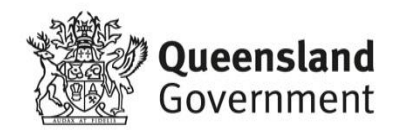

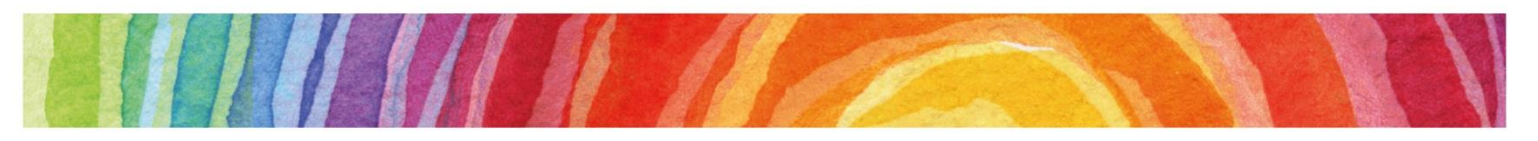

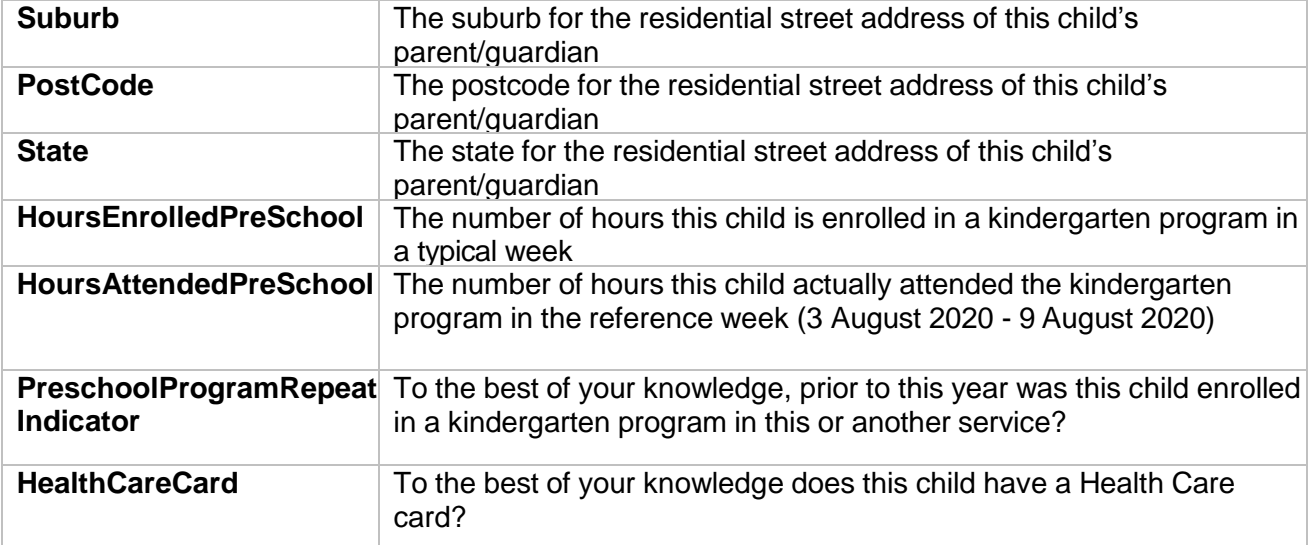

*\* All columns MUST contain a response*

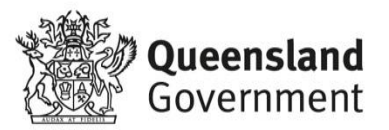

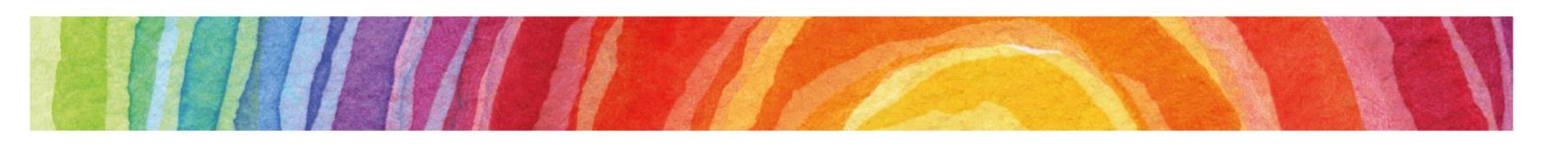

## <span id="page-3-0"></span>Step 2 – Upload your data into the Census Collection Tool

Once you have generated your file using your Child Care Subsidy System Software provider, you can now upload this data into the collection tool. The file should be in CSV, XLS or XLSX format.

1. Commence the Census as per normal. When you get to the "Child Details" page, you will be presented with the following screen offering three options for uploading your child details.

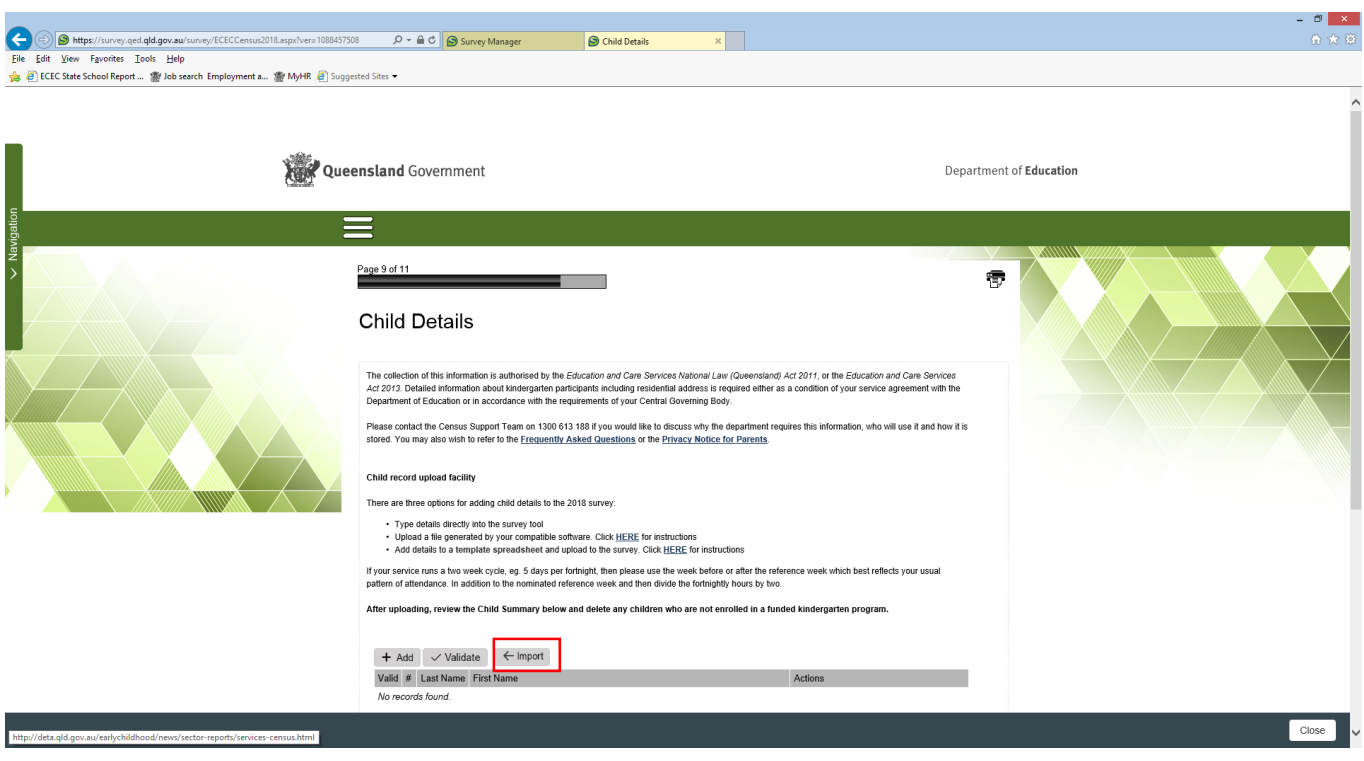

If you have a child file you may now click on "Import".

2. Locate the relevant file on your computer and select "Open".

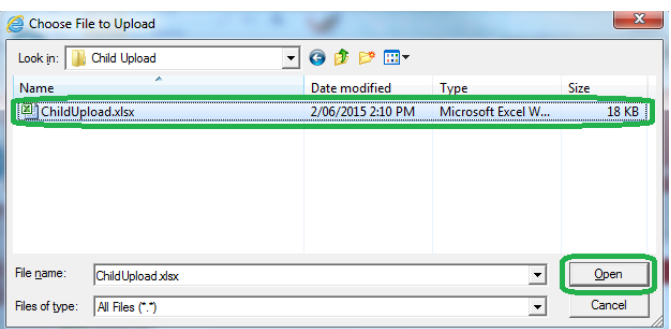

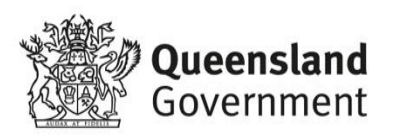

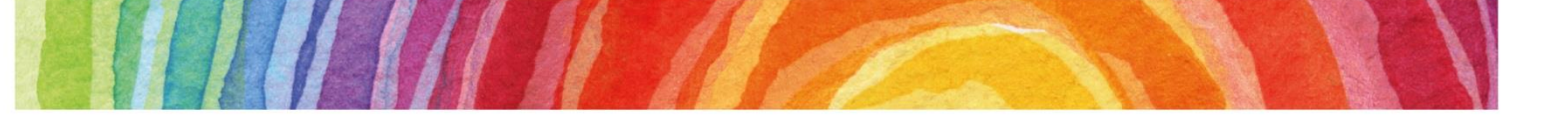

3. The system will automatically read the child information into the database and produce an Upload Summary. You may export this information to a file and investigate any issues or import the data and fix the problems in your Census directly.

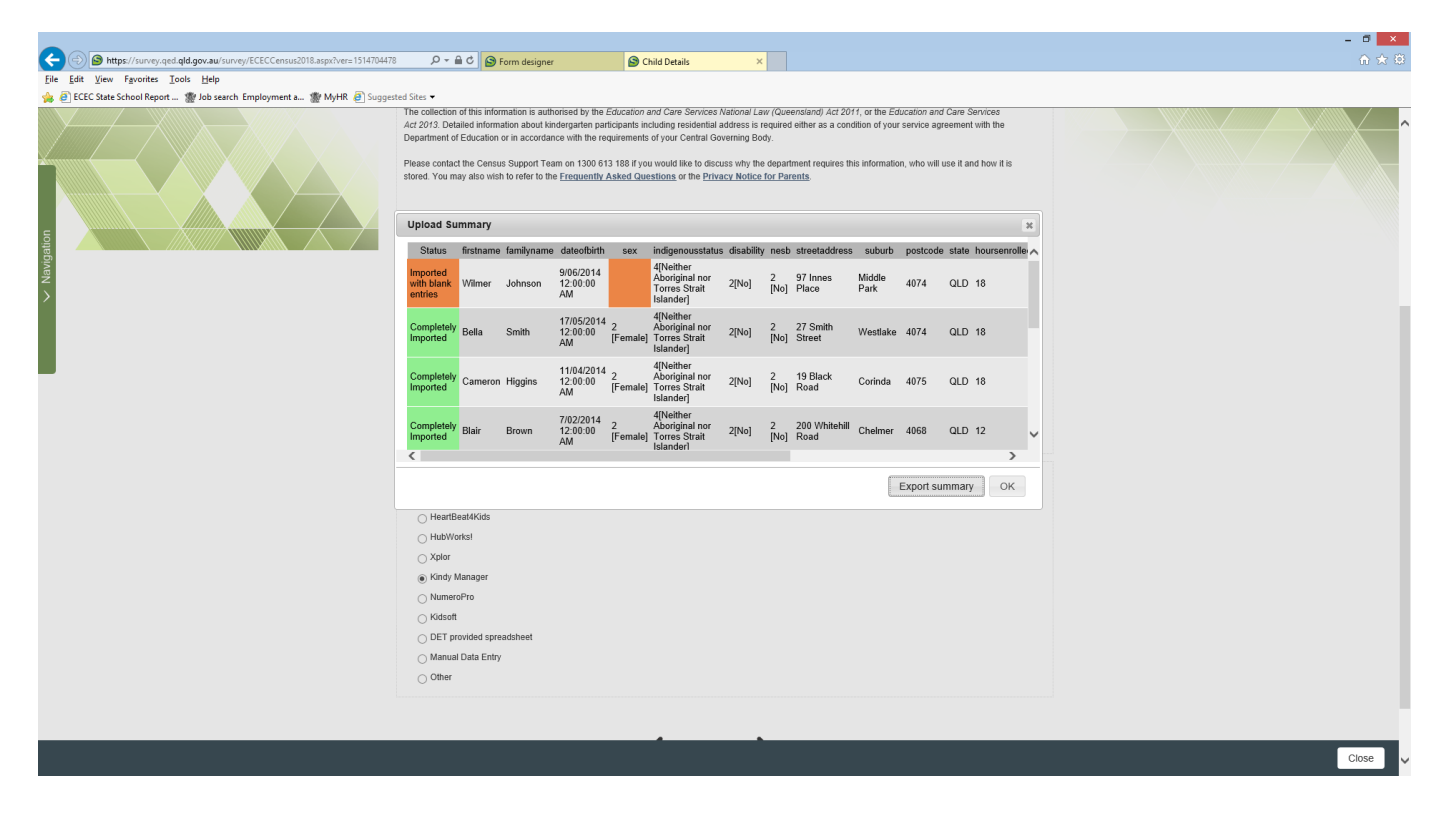

4. If an error has occurred with a particular child, a red cross will appear next to that child's name. See below.

You will be required to resolve these issues before submitting your Census. These issues may include missing information or incorrect information.

You can correct data for any child simply by clicking on the "Edit" button for that child.

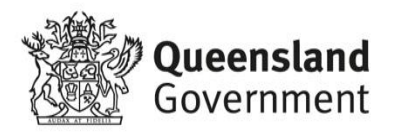

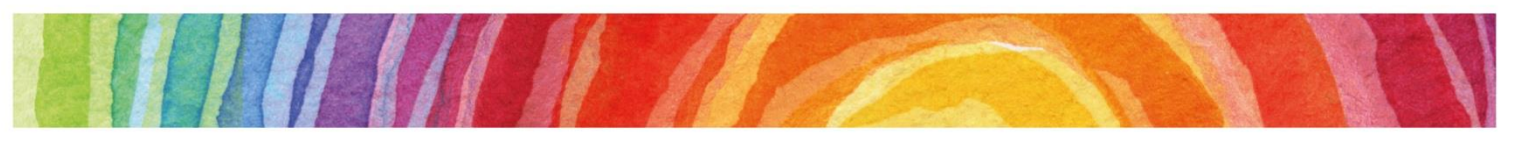

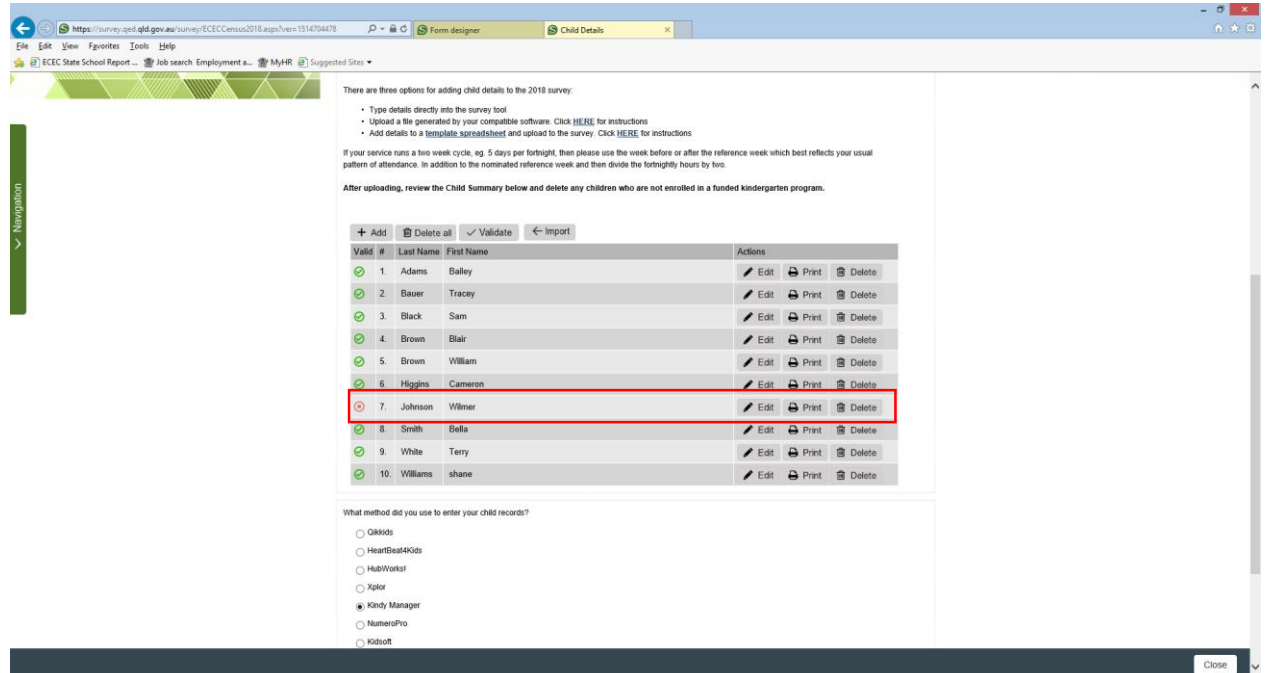

- 5. You also have the ability to delete a single child simply by clicking on the "Delete" button for that child.
- 6. You may also delete all children and start the upload process again by clicking on the "Delete all" button.

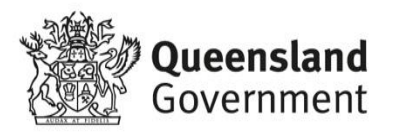